## **9.2 Hire Applicants**

**Purpose**: Use this document as a reference for hiring applicants in ctcLink.

**Audience**: HR Recruiter.

You must have at least one of these local college managed security roles:

- ZZ Hiring Manager
- ZZ Interested Party
- ZZ Recruiter
- ZZ Recruiting Admin Local

If you need assistance with the above security roles, please contact your local college supervisor or IT Admin to request role access.

## **Navigation: NavBar > Navigator > Recruiting > Search Job Openings**

- 1. The **Search Job Openings** page displays.
- 2. Enter the position number in the **Job ID** field.
- 3. Select the **Search** button.

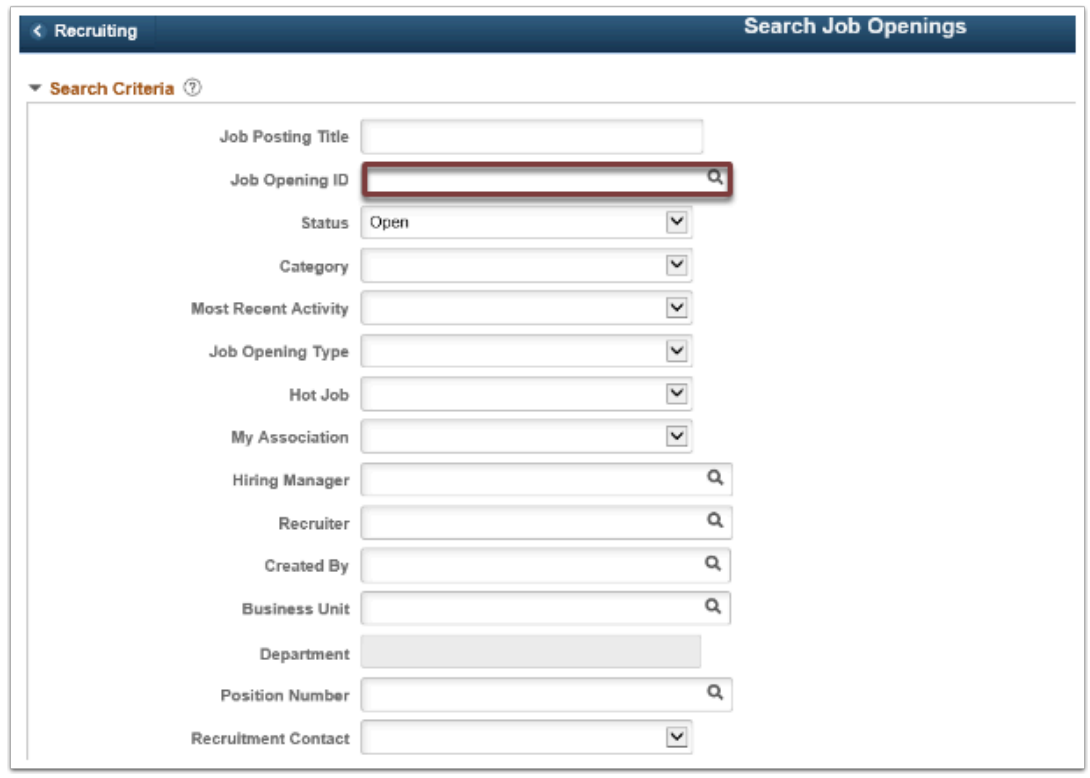

## 4. The **Search Results** display.

5. Select the **Job Opening** link.

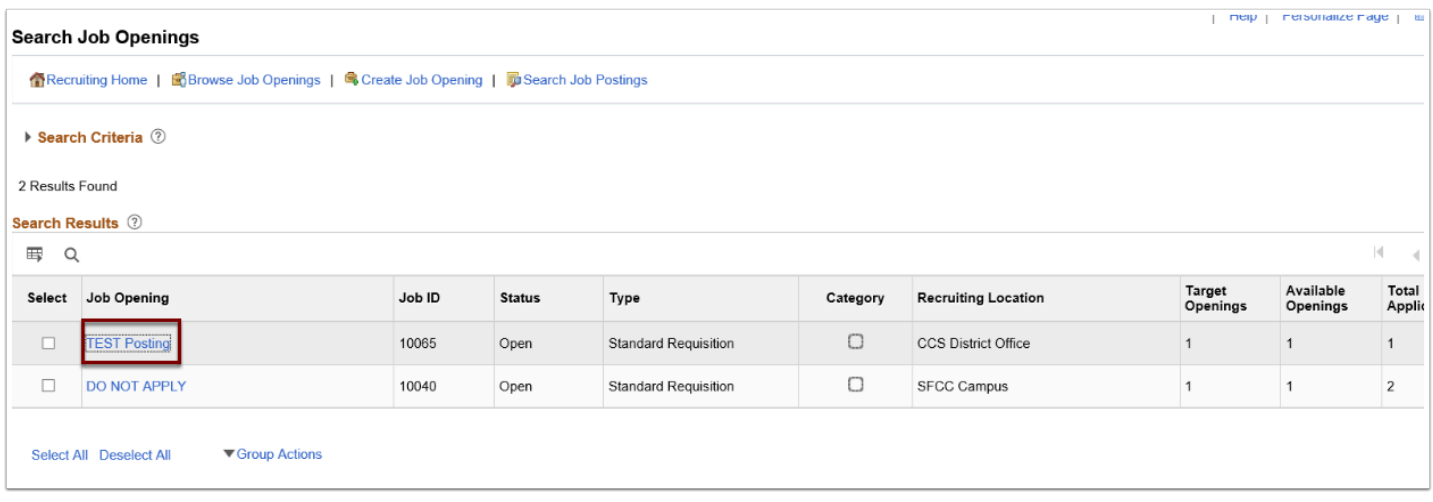

- 6. The **Manage Job Opening** page displays.
- 7. Select the desired applicant and choose the **Other Actions** (far right of screen, may need to scroll to right).

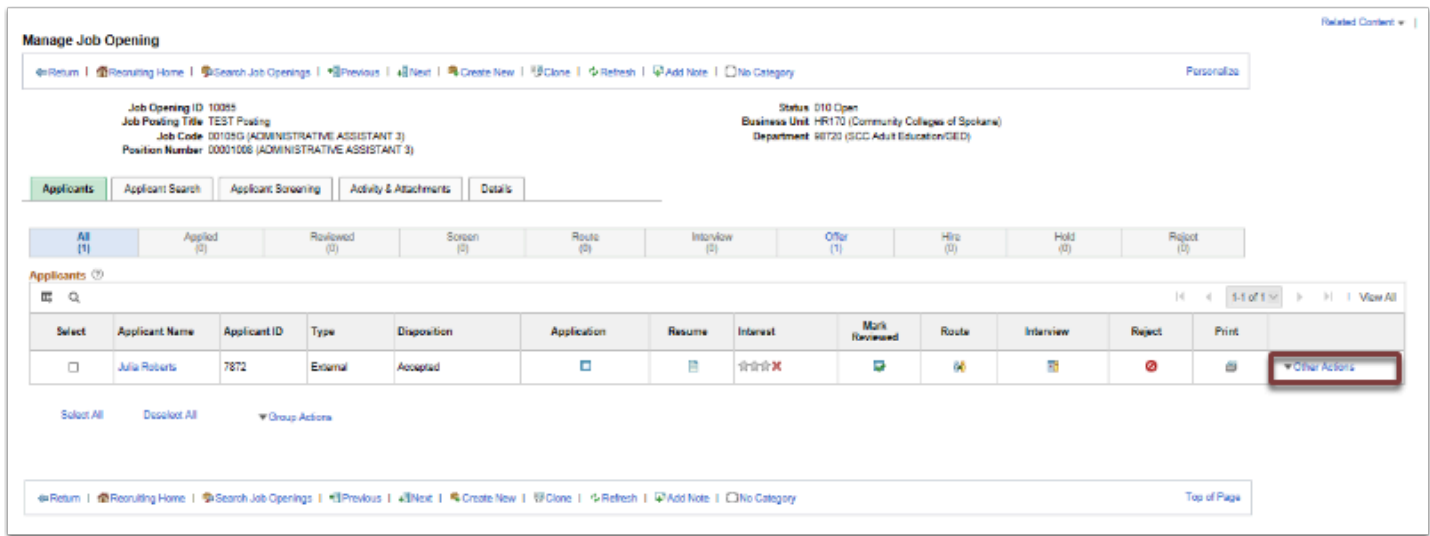

- 8. The **Other Actions** sub-menu displays.
- 9. Select **Recruiting Actions** and **Prepare for Hire**.

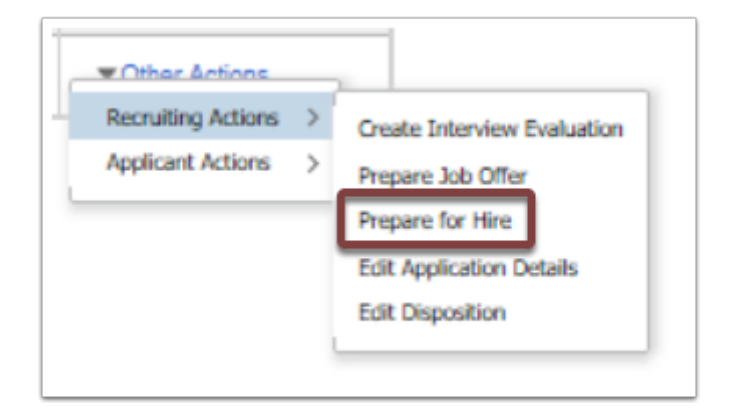

- 10. The **Prepare for Hire** pagelet displays.
- 11. Enter the **Type of Hire**.
- 12. Verify the date in the **Start Date** field.
- 13. Select the **Verify Employee ID** link. **NOTE: You MUST verify Employee ID before submitting request to HR.**
- 14. **Note:** Employee ID information for internal applicants will carry over.

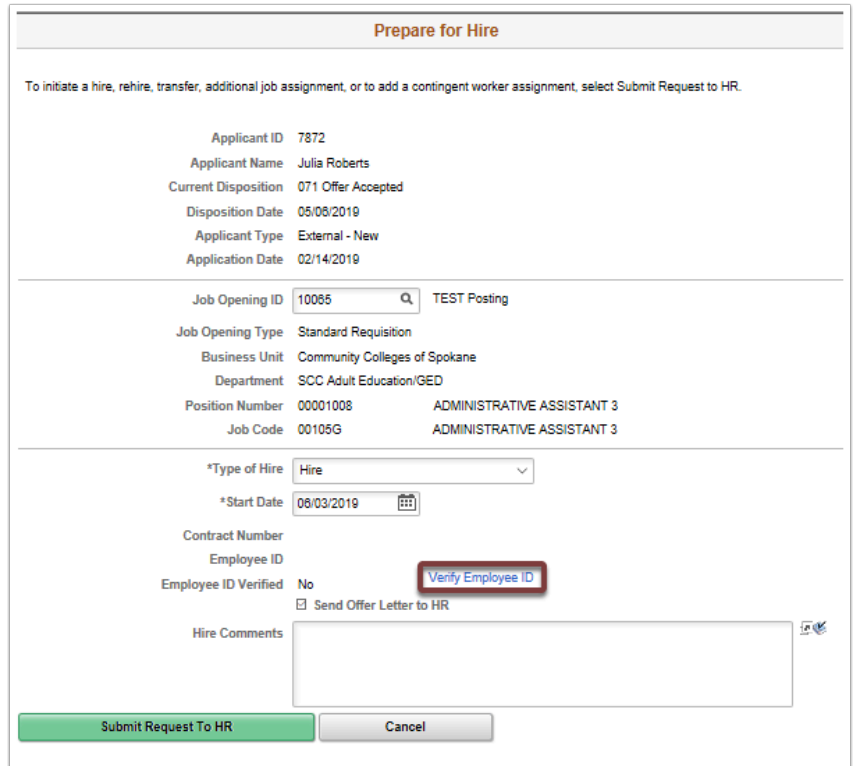

- 15. The verification result **Message** displays.
- 16. Select the **OK** button.

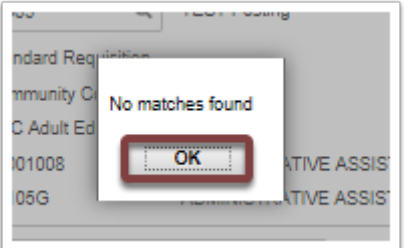

- 17. The **Send Offer Letter to HR** checkbox automatically populates.
- 18. Enter comments in the **Comments** field, if necessary.
- 19. Select the **Submit Request to HR** button.
- 20. The confirmation **Message** displays.
- 21. Select the **OK** button.

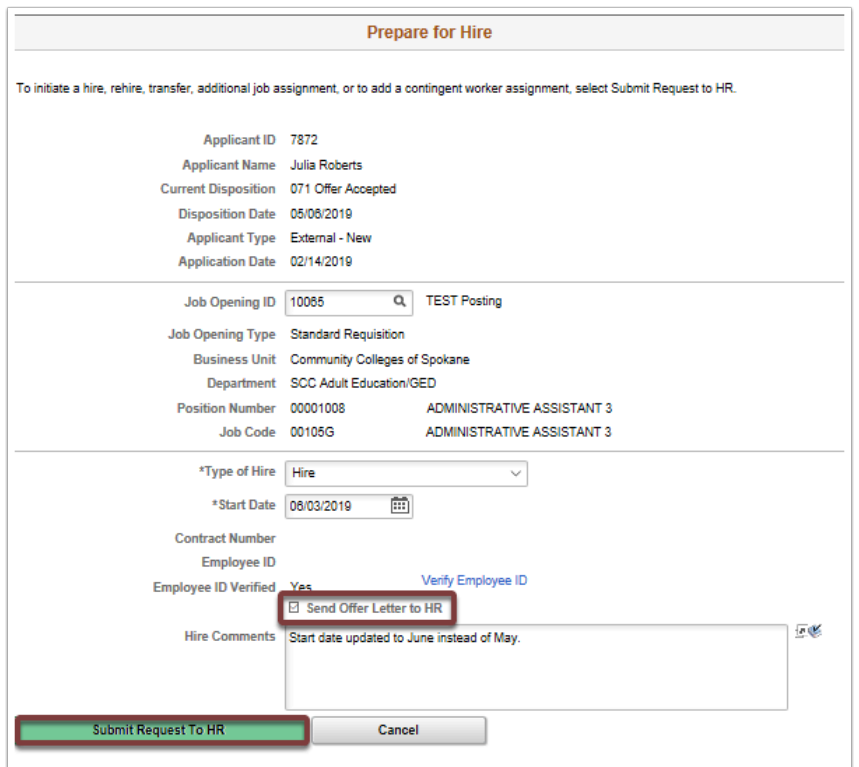

- 22. A message displays confirming the request has been submitted.
- 23. Select the **OK** button.

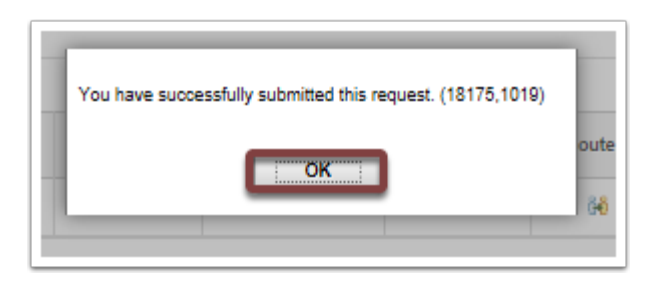

24. The **Manage Job Opening** page displays with update.

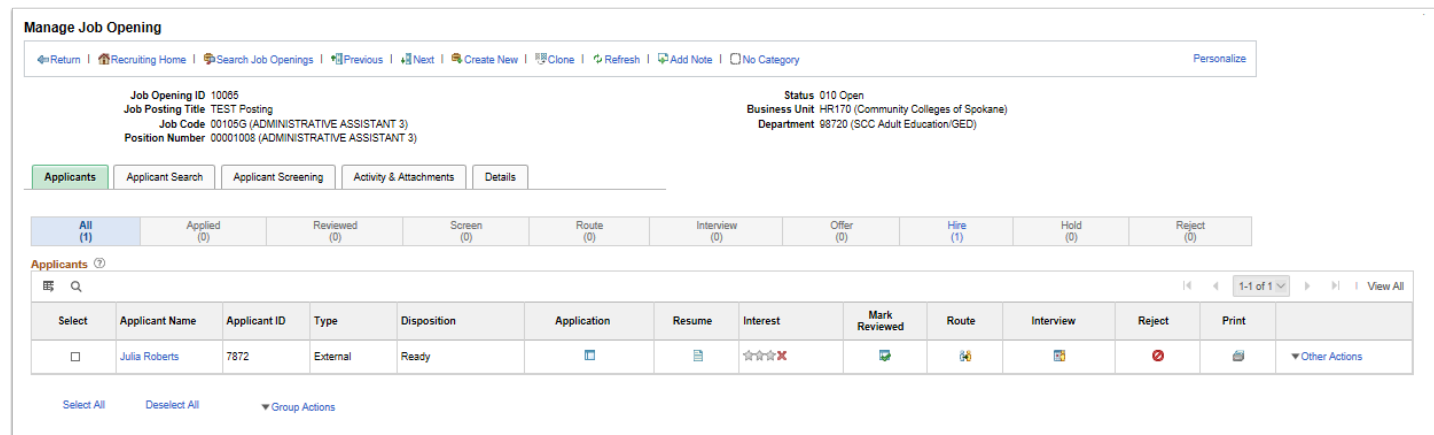

- 26. The process to hire an applicant is complete.
- 27. End of procedure.